# Install / Easy - Table of Contents

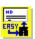

# "The Easy Windows Installer"

Introduction to Install / Easy
Creating your application installation
Special Issues

Install / Easy Menu Commands
File
Data
Preferences
Help

Install / Easy main window pushbuttons

Additional Information about Install / Easy

More about Install / Easy

How to Register Install / Easy...

Deinstalling Install / Easy...

Warranty & Disclaimer

Copyrights & other Legal Stuff...

# **Introduction To Install / Easy**

Install / Easy is a complete system for quickly and easily creating a professional looking Windows application installation package. It is used to install your application's files and programs on your user/client/customer's computer.

Install / Easy is usable on any machine running Microsoft Windows version 3.1 or later.

Your user/client/customer is referred to in this documentation as the "<u>installer</u>". The installation process is referred to as "<u>install</u>" or "install program".

There are two main components to Install / Easy:

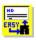

# The program INSTEASY.EXE

This program is used by you to describe your application for the installation process. <u>Click Here for more information</u> about describing your application.

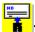

# The program INSTALL.EXE

This program is used by your installer to install your application on his or her computer. <u>Click here for more information</u> on how the installation of your application appears to the installer.

For information on how to pay for Install / Easy, and what you get when you do so, click here.

Click here to return to the Table of Contents

# Introduction - INSTEASY.EXE

# The program INSTEASY.EXE

This program is used by you to describe your application for the installation process.

- Install / Easy is **easy**. It does not require you to write any "scripts", learn yet another arcane language, or otherwise engage in any laborious programming efforts. All data is supplied in clear and easy to use dialogs.
- Install / Easy is **fast**. An installation for a typical application with a half-dozen or so files can be completed in under half an hour.
- ◆ Install / Easy is **complete** with an extensive on-line help system. Just press "F1" any time for pop-up help about the current input field, or press the "Help" button in any dialog for a complete description.
- Install / Easy creates an application installation control file called INSTALL.INF. This file is used by <a href="INSTALL.EXE">INSTALL.EXE</a> to install your application's programs and files on the installer's computer. You will supply your programs and files, the INSTALL.INF control file, and the program INSTALL.EXE on your distribution disk(s).

For information on how to pay for Install / Easy, and what you get when you do so, click here.

Click here to return to the Table of Contents

# Introduction - INSTALL.EXE

# The program INSTALL.EXE

This program is used by your <u>installer</u> to install your application on his or her computer. INSTALL.EXE reads the file INSTALL.INF which you create with the program <u>INSTEASY.EXE</u> when you describe your application installation package.

The installer typically places the first of your distribution disks into their removable disk drive and using *Windows*' Program Manager FILE menu executes "FILE|RUN A:INSTALL" (or B:INSTALL).

Depending on the options you have chosen when you created the package, INSTALL.EXE will accomplish the following:

- Display a "Welcome" screen with a brief message about your application.
- Present a proposed directory that your application programs and files will be installed into.
  The installer is given an opportunity to change this directory.
- Validates the installation directory and creates it if necessary.
- Assures that the installation directory contains enough space to contain all of the files and programs to be installed.
- Presents a list of optional components that the installer can choose to install or not install.
- Presents a proposed name for a Program Manager Group that will contain all of the program/file icons for your application. The installer may change the name of the Group or choose not to have it installed at all.
- Copy your application programs and files from the installation disk(s) to the installer's computer. the installer is prompted for each successive disk as required.
- Decompress the files as they are installed.
- Keeps the installer informed of the installation progress with a sliding "percent-completed" gauge.
- Creates the Program Manager Group(s) as required and adds your icons to them.
- Updates or creates any Windows or private .INI files.
- Runs your application, or restarts Windows or reboots the computer if necessary.

For information on how to pay for Install / Easy, and what you get when you do so, click here.

Click here to return to the Table of Contents

# **Creating Your Application Installation**

The file INSTALL.INF was copied to your hard disk as part of the *Install / Easy* package. It is the file used to control the installation of the *Install / Easy* application, and furnishes a good example of a completed application installation. Load INSTALL.INF into the *Install / Easy* editor (INSTEASY.EXE) and follow along with the following discussion. As you enter each of the various dialog's fields press the F1 key for pop-up help for that field. You may also press the "Help" button for a general discussion about each dialog and all of it's fields.

- Thoroughly <u>test</u> all of the components of your application.
- Compress all of the files using COMPRESS.EXE (Optional).
- ◆ Start <u>INSTEASY.EXE</u> and <u>open a new</u> INSTALL.INF file. See the <u>main menu "File"</u> topic for a general discussion of the INSTALL.INF file.
- For the general sequence of data to be added see the <u>main menu "Data"</u> topic. Enter the data required for each area.
- Copy INSTALL.EXE and INSTALL.INF to the first Installation disk. Copy all of your application's files and programs to their respective installation disks.
- <u>Test the installation</u> from your newly-created installation disks.

# **Special Issues**

There are several special issues that you should give consideration to.

- File Compression
- "<u>Read-me</u>" files
- <u>Testing</u>

# "ZIP" Files

The most popular of the file compression utilities is PKWARE, composed of PKZIP and PKUNZIP.

Note that "zipped" files may be distributed without license. However if you include a PKWARE expansion or self-extracting utility you must be licensed by them to do so. Contact PKWARE for more information:

PKWARE, Inc. 9025 N. Deerwood Drive Brown Deer, WI 53223

# "LZH" Files

The LHA file compression system is available on many Bulletin boards. At this writing Version 2.12 was being distributed with no licensing requirements.

# **File Compression**

Install / Easy supports file compression using Microsoft COMPRESS.EXE. The install program makes use of the DLL "LZEXPAND.DLL" which is a component of Windows 3.1. This DLL is used to perform the file copy operations whether or not the files are compressed. Install / Easy will NOT function with Windows 3.0; nor with any Windows configuration that does not include LZEXPAND.DLL.

If you use COMPRESS.EXE to compress your files be sure to use the "/r" commandline parameter to rename the compressed file. Example "COMPRESS /r MYPROG.EXE" yields "MYPROG.EX ".

Enter the compressed renamed file (MYPROG.EX\_ in this example) as the <u>Program/File name</u> in the "<u>Installable Program/File Dialog</u>".

Files compressed with COMPRESS.EXE can also be manually expanded with the program EXPAND.EXE, which is also a component of Windows 3.1.

Any or all of your files may be compressed except INSTALL.EXE and INSTALL.INF. It pays to pay close attention to the results of compression. Some files actually become larger in the compression process! In such a case, simply use the uncompressed version.

There is little advantage to using file compression if your application will ship on a single diskette without it. If you distribute your application via bulletin board, the common "ZIP" file will yield superior compression results. Another alternative for compressed distribution is the "LZH" file.

Install / Easy does not currently support automatic decompression with either ZIP or LZH files. If you package your application with either of these methods, include a "read-me" file to assist your <u>installer</u> in getting your files decompressed and installed. Here is an example:

|                        | snip/snip |
|------------------------|-----------|
| Text file "README.TXT" |           |

If you are installing from a diskette:

- 1) From Program Manager click on the "File" menu or type "ALT-F".
- 2) Choose "Run"
- 3) Type "A:INSTALL" or "B:INSTALL" depending on which drive the installation diskette is in.

If you are installing from a down-loaded ZIP file:

- 1) Create a temporary directory on drive C.
- 2) Copy the Zipped archive file to the temporary directory and unzip the Installation files into it.
- 3) From Program Manager click on the "File" menu or type "ALT-F".
- 4) Choose "Run"
- 5) Type "C:(temporary directory)\INSTALL"
- 6) When installation is complete you may delete the temporary directory and the files it contains.

|  | snip/snip |
|--|-----------|
|--|-----------|

# **MORICONS.DLL**

MORICONS.DLL is a resource-only DLL that is part of WINDOWS 3.1 (normally located in the Windows directory). It consists of several dozen icons that can be assigned by the user however they feel appropriate.

# "Read-me" Files

The <u>initial screen</u> that is displayed to your <u>installer</u> during the <u>install</u> process is designed to welcome them to your application and to provide a minimal amount of information on how to proceed. If you find you need to present a more extensive amount of text to be read, you should install one or more "Read-Me" files as part of your application.

Compose your text using *Window's* NOTEPAD or WRITE. <u>NOTEPAD</u> is probably sufficient for short messages designed to be read only, say last minute changes or additions to more formally presented documentation. If there is the intention to have the text printed, use WRITE and format it accordingly.

The text file should be installed to the application directory the same as any other file, and may be added to the <u>Program Manager Group</u> you create, with it's own icon. It is not necessary to install the file as an icon in a PM group, but doing so makes it available to the installer until they decide they want to delete it.

Complete the following fields in the <u>Program Manager Program Item</u> dialog for each "readme" file:

- Enter a meaningful description of the "read-me" file as the <u>Program Item Name</u>. Example: "Important information"
- Enter the name of the program that displays your "read-me" file as the <u>Command Line</u>. Example: NOTEPAD.EXE
- Check the appropriate <u>directory radio button</u> that describes where the program can be found. Example: "Windows Directory"
- Enter the name of the "read-me" file as the <u>command line parameter</u>. Example: "README.TXT"
- Check the appropriate <u>directory radio button</u> for the command line parameter that describes the location of the "read-me" file. Example: "Application Directory".
- You may wish to assign a more distinctive icon to the item than the default icon that would normally be used for either WRITE.EXE or NOTEPAD.EXE. (Both of these icons are readily understandable as representing a text file to be read, however). You may use the <a href="Icon Resource">Icon Resource</a> file area to assign an icon from any file available, for example you might use <a href="MORICONS.DLL">MORICONS.DLL</a>.
- If it is important that the installer reads the file before proceeding to execute your application, check the "On Completion Run Program" radio button in the General Setup dialog and name the Read-me text file as the program to be executed.

# **Testing**

Here are some things to think about and test:

- Test your installation package and your application using all three *Windows* video resolutions; i.e.: 640 x 480, 800 x 600, 1024 x 768.
- Test your installation package and your application in both of *Window's* operating modes: 386-Enhanced and Standard.
- Use your completed installation package to install your application on several other systems. A too-common failure is to forget to include certain DLLs that you may have taken for granted (Example: Borland's BWCC.DLL, or a VBX control).
- Spell-check all your read-me files. Spell-check the text in your application's dialogs and menus.
- If you use a <u>file-compression</u> scheme, try decompressing everything and installing your application.

# **Directory Radio Buttons**

The radio buttons supply the following directories:

"Application" The directory where your application is being installed.

"Windows" The installer's WINDOWS directory.
"Win/System" The installer's WINDOWS\SYSTEM directory.

"Other/Not Req." A directory is not required **OR** is specified as part of the parameter.

You may specify a subdirectory of the indicated directory as part of the parameter entry. For example if the application directory is "C:\FOO\BAR" and the "Application" directory radio button is checked the entry "SUBDIR" would resolve to "C:\FOO\BAR\SUBDIR". Note that the subdirectory entry is NOT preceded with "\". To do so would resolve the directory to "C:\SUBDIR". You may also supply a complete path by checking the "Other/Not Req." radio button and entering the complete path beginning with a drive letter.

| SUBDIR |                                 |
|--------|---------------------------------|
|        | ○ Win/System<br>○ Other/Not Req |

# Displaying a "Read-me" with Notepad

- Check the "On Completion Run Program" radio button.
   Install your readme text file in the application directory.
   Enter "NOTEPAD.EXE" as the Command Line and select the "Other/Not Req." radio button.
- 4) Enter the readme text file name as the Command Line Parameter and select the "Application" directory radio button.

# Menu Command "File"

Install / Easy creates a file with the data necessary to install your application. The default name for this file is "INSTALL.INF", though you can name it whatever you want. If you do use another name your <u>installer</u> will have to specify it during the installation process. This feature could be used to place multiple applications on the same disks; each with it's own .INF file.

See the Menu Command "Preferences" for information on making back-ups of your .INF file.

The "File" menu supplies the common file functions:

#### New

A new file is created. If there is an unsaved file in the editor you will be reminded to save it before proceeding.

#### Open...

<u>Opens an existing file</u>. If there is an unsaved file in the editor you will be reminded to save it before proceeding.

#### Save

Saves a previously opened or saved file to disk using the original file name. The file remains in the editor and may continue to be modified. If the file is new and not previously saved this option is not available and will be "greyed" on the menu.

#### Save As...

Saves a previously opened or new file to disk using a new name. You will be prompted for a new name and directory. The file remains in the editor and may continue to be modified. When a previously saved file is "Saved as" (with a new name) the original file on disk remains unchanged.

#### Exit

This command terminates the program. If there is an unsaved file in the editor you will be reminded to save it before proceeding.

#### Pick-list of previously opened files

The last 5 files selected from the File|Open menu are listed in order, with the most recently used at the top of the list (#1). Choosing a file and pressing "Enter" or double-clicking will load the file into the Install / Easy editor. If there is an unsaved file in the editor you will be reminded to save it before proceeding.

# **Menu Command "Data"**

The "Data" menu provides access to the major dialogs used to create the application setup control file (INSTALL.INF). These items can also be accessed through *Install / Easy's* main window pushbuttons. In general you will complete these dialogs in the order listed, though there is no requirement to do so.

### General setup data...

The General setup dialog is used to define basic information about the application.

#### Read-me text for initial welcome...

The <u>Read-me Text</u> dialog is used to enter the initial greeting that is displayed when the installation process is initiated by executing the <u>Install</u> program.

### Optional installation...

The Optional installation dialog defines 0, 1, 2 or 3 sets of programs or files to be installed at the installer's choice.

## Programs/Files...

The <u>Installable Programs/Files</u> dialog lists the application's programs and files and provides access to the <u>Program/File</u> dialog. The latter is used to define each program and file to be installed as part of the application.

#### Distribution Disks...

The <u>Distribution Disks</u> dialog lists the application's distribution disks and installable files. Files may be assigned to individual disks. This dialog also provides access to the <u>Disk</u> dialog which is used to provide information about each of the distribution disks in the application. The <u>Program/File</u> dialog is also available which is used to define each program and file that is part of the application.

#### Program Manager Groups...

The <u>Program Manager Groups</u> dialog lists all Program Manager groups that will be created or added to by the application. Access is provided to the <u>Group Data</u> dialog which is used to describe each required group, and the <u>Program Manager Program Item</u> dialog which is used to describe each program item to be included in the group.

#### Setup .INI Files...

The <u>INI File Parameters</u> dialog lists all entries to be made to any required Windows or application initialization (INI) files. Access is provided to the INI Parameter dialog, which is used to specify the individual INI entries.

#### Close

This command terminates the program.

If there is an unsaved file in the editor you will be reminded to save it before proceeding.

# **Menu Command "Preferences"**

The "Preferences" menu allows you to set the following options. The option is enabled when a check-mark • appears by it in the menu:

### Make backup files

• Install / Easy will make a backup copy of the current .INF file before writing the changed version to disk. The backup file has it's extension changed to .BAK. If unchecked no backup is made.

#### Use 3-d Dialogs

Note: You must have the Microsoft DLL Ctl3d or Ctl3dV2 installed for this option to be available.

All dialogs are displayed in the Microsoft Ctl3d format.
 If unchecked dialogs are displayed in the normal format.

#### Mouse Jumps

◆ The mouse pointer will automatically move ("Jump") to the default pushbutton in each dialog.

If unchecked the mouse pointer does not "Jump".

#### Warning Beeps

 Install / Easy accompanies warning dialogs & messages with the appropriate system sound.

If unchecked only catastrophic errors are accompanied with the appropriate system sound.

# Menu Command "Help"

The "Help" menu allows you to choose from the following items:

# Help Index

Displays the topics in *Install / Easy* Help (<u>Table of Contents</u>)

### Search for Help On...

Opens the Search dialog for *Install / Easy* Help. Using the Search dialog box, you can look up Help information by using keywords.

# ♦ How to Use Help...

Describes how to use the Help system.

# **◆** About Install / Easy ...

More information about Install / Easy.

Each of *Install / Easy*'s dialogs has a "Help" button that can be pressed or clicked, or you may press the F1 key at any time to call the Help system.

# File Open dialog

Opens an Install / Easy .INF file that already exists. You may open only one file at a time.

To open an existing file:

After choosing the menu command FILE|OPEN choose a file from the list of files under File Name, or type the name of the file in the File Name box.

You may also open a file in another drive or directory by first switching to that drive or directory.

The fields and controls in the Open File dialog are:

#### • File Name

Choose the name of the document you want to open or type the filename.

## List Files of Type

Choose the type of file you want listed:

```
"Install Info" * .INF files
"Inc. Backups" *.INF, *.BAK files
"All files" *.* files
```

#### Directories

Choose the directory containing the file you want.

#### Drives

Choose the drive where the file you want is located.

#### OK button

Click or Press the "OK" to close the dialog and open the specified file.

#### Cancel button

Click or Press the "Cancel" button to close the dialog without opening a file.

## Help button

Click or Press the "Help" button for help with this dialog and the requirements for each of the dialog's data fields.

# File Save As dialog

Saves and names an *Install / Easy* Installation control file. You can use the Save As command to:

Save an existing file with a new name.

Save an existing file on a different drive or in a different directory.

After choosing the Save As command, choose the options you want. The fields and controls in the File Save As dialog are:

#### • File Name

Type a name for the document that is no more than eight characters long. Type a filename extension only if you do not want the default extension ".INF".

# Save Files of Type

Choose the type of file you want listed:

"Install Info" \* .INF files
"Inc. Backups" \*.INF, \*.BAK files
"All files" \*.\* files

#### Directories

Choose the directory in which you want the file to be saved.

#### Drives

Choose the drive in which you want the file to be saved.

#### OK button

Click or Press the "OK" to close the dialog and save the specified file.

#### Cancel button

Click or Press the "Cancel" button to close the dialog without saving the file.

#### Help button

Click or Press the "Help" button for help with this dialog and the requirements for each of the dialog's data fields.

# **Application Name**

The Application Name may be up to 35 characters in length and may contain spaces and/or special characters. This field is required. The Application Name is appended to "Installing" and appears in the caption bar of all the dialogs and messageboxes displayed by the Install program during the installation of your application. Example: Application Name is "Foo Bar App"; caption bars will be: "Installing Foo Bar App".

# **Main Install Window Title**

The Main Install Window Title appears at the top of the main Install window while your application is being installed. This field is limited to a maximum of 22 characters and may contain spaces and special symbols. The actual number of characters that may be displayed may be less than 22 depending on the character mix. You may need to shorten the title if it will not fit on the screen at 640 x 480 resolution. This field is optional and may be left blank.

# **Main Install Window Footer**

The Main Install Window Footer appears at the bottom of the main Install window while your application is being installed. This field is limited to a maximum of 50 characters and may contain spaces and special symbols. This field is optional and may be left blank.

# **Default Installation Directory**

The Default Installation Directory locates where your application will be installed on the installer's computer. This field is required and must conform to the rules and conventions for DOS paths. The path must begin with a drive letter, a colon and a backslash. The directory may or may not end with a backslash. The installer may modify this default to any valid directory for his/her machine. If the directory does not exist the Install program will create it. The directory must begin with a drive letter and can include subdirectories. You may specify additional subdirectories of this root application directory with the individual programs to be installed. The following are all valid examples of a Default Installation Directory:

c:\
d:\myapp
c:\myapp\mydir\

# **On Completion**

The On Completion radio buttons control what the Install program does at the completion of the installation of your application. The choices are:

- 1) Just Quit. The install program terminates in the normal fashion.
- 2) Restart Widows. The install program shuts-down *Windows* and restarts it. Use this choice if your application has made changes to the WIN.INI, SYSTEM.INI, or other files and those changes need to be put into effect before your application can be executed.
- 3) Reboot System. The install program shuts-down *Windows* and performs a "warm" boot on the computer. Use this choice if the installation has made changes to the PATH, installed device drivers, or otherwise made changes requiring a system boot prior to your application being executed.
- 4) Run Program. The install program terminates and then runs the program specified below. Use this choice if you wish to launch your application or some other program.

# **Command Line**

The Command Line field is only available when the "On Completion Run Program" radio button is checked. Enter the program name to be executed. If the program is in the installed application directory, the windows directory or the windows system directory do not include a path and check the appropriate radio button. If no path is required check "Other/Not Req." You may also specify the complete path if necessary.

# **Command Line Parameters**

The Command Line Parameter field is only available when the "On Completion Run Program" radio button is checked. Enter any commandline parameters, switches, etc. as required by the program to be run. You may include a path for the **first** parameter by checking the appropriate radio button.

# **Allow Installer**

This checkbox is only needed if you wish to add your application's icons to a Program Manager Group. If this box is checked the installer will be allowed to change the default name of the Group that you will specify. The installer will also be able to choose to cancel installation of all PM Groups. If this box is **not** checked the installer has no control over Program Manager Group installation other than with the "Optional Components" feature. See the "Program Manager Groups" Help topic for more information.

# **General Setup**

The General Setup dialog is used to describe basic information about your application and how the <u>install</u> program will appear to the <u>installer</u>.

The data fields and controls on the "General Setup" dialog are:

## Application Name

The Application Name may be up to 35 characters in length and may contain spaces and/or special characters. This field is required. The Application Name is appended to "Installing" and appears in the caption bar of all the dialogs and messageboxes displayed by the Install program during the installation of your application. Example: Application Name is "Foo Bar App"; caption bars will be: "Installing Foo Bar App".

#### **♦ Main Install Window Title**

The Main Install Window Title appears at the top of the main Install window while your application is being installed. This field is limited to a maximum of 22 characters and may contain spaces and special symbols. The actual number of characters that may be displayed may be less than 22 depending on the character mix. You may need to shorten the title if it will not fit on the screen at  $640 \times 480$  resolution. This field is optional and may be left blank.

#### **♦** Main Install Window Footer

The Main Install Window Footer appears at the bottom of the main Install window while your application is being installed. This field is limited to a maximum of 50 characters and may contain spaces and special symbols. This field is optional and may be left blank.

### Default Installation Directory

The Default Installation Directory locates where your application will be installed on the installer's computer. This field is required and must conform to the rules and conventions for DOS paths. The path must begin with a drive letter, a colon and a backslash. The directory may or may not end with a backslash. The <u>installer</u> may modify this default to any valid directory for his/her machine. If the directory does not exist the Install program will create it. The directory must begin with a drive letter and can include subdirectories. You may specify additional subdirectories of this root application directory with the <u>individual programs</u> to be installed. The following are all valid examples of a Default Installation Directory:

c:\ d:\myapp

c:\myapp\mydir\

#### On Completion

The On Completion radio buttons control what the Install program does at the completion of the installation of your application. The choices are:

- 1) Just Quit. The install program terminates in the normal fashion.
- 2) Restart Widows. The install program shuts-down *Windows* and restarts it. Use this choice if your application has made changes to the WIN.INI, SYSTEM.INI, or other files and those changes need to be put into effect before your application can be executed.
- 3) Reboot System. The install program shuts-down *Windows* and performs a "warm" boot on the computer. Use this choice if the installation has made changes to the PATH, installed device drivers, or otherwise made changes requiring a system boot prior to your application being executed.
- 4) Run Program. The install program terminates and then runs the program specified below. Use this choice if you wish to launch your application or some other program. This option may be used to launch *Windows* Notepad with a "read-me" file displayed if desired.

#### Command Line

The Command Line field is only available when the "On Completion Run Program" radio button is checked. Enter the program name to be executed. If the program is in the installed application directory, the windows directory or the windows system directory do not include a path and check the <u>appropriate radio button</u>. If no path is required check "Other/Not Req." You may also specify the complete path if necessary.

#### Commandline Parameters

The Command Line Parameter field is only available when the "On Completion Run Program" radio button is checked. Enter any commandline parameters, switches, etc. as required by the program to be run. You may include a path for the **first** parameter by checking the appropriate radio button.

### Allow Installer to rename PM Group

This checkbox is only needed if you wish to add your application's icons to a Program Manager Group. If this box is checked the installer will be allowed to change the default name of the Group that you will specify. The installer will also be able to choose to cancel installation of all PM Groups. If this box is **not** checked the installer has no control over Program Manager Group installation other than with the "Optional Components" feature. See the "Program Manager Groups" Help topic for more information.

#### .INF File last updated

The date and time the current file was last updated. Install / Easy maintains this field.

#### OK button

Click or Press the "OK" to close the dialog and accept the data as indicated.

#### Cancel button

Click or Press the "Cancel" button to close the dialog without changing any of the data fields.

#### Help button

Click or Press the "Help" button for help with this dialog and the requirements for each of the dialog's data fields.

# Installer

The person who is installing your application on their computer.

# **Install Program**

INSTALL.EXE - the *Install / Easy* component program that the installer runs to install your application on their computer.

# Welcome "Read-me"

The "Read-me" dialog is displayed when the <u>installer</u> begins the installation process by executing the <u>Install</u> program. It gives you a chance to tell him/her a little about your application and give any necessary critical instructions. Only that portion inside the indicated border is displayed to the installer. The format will be exactly as you enter it, including any "tabs" and "returns". If you leave the text field completely blank (i.e.: no message) the dialog will not be displayed to the installer.

The "Read-me" dialog contains the following fields and controls:

#### Main text

This message is limited to approximately 175 words.

To enter a "tab" use "Ctl-Tab". To end a line use "Ctl-Enter".

#### OK button

Click or Press the "OK" to close the dialog and accept the message as indicated.

#### Cancel button

Click or Press the "Cancel" button to close the dialog without changing the message text.

### Help button

Click or Press the "Help" button for help with this dialog and the requirements for each of the dialog's data fields.

# **Read-me Text**

To enter a "tab" use "Ctl-Tab". To end a line use "Ctl-Enter".

This message is limited to approximately 175 words.

# **Optional Group Description**

Define the groups in order, beginning with Optional Group 1. Enter into the text box a brief description of the component group. Each of the three description fields is limited to approximately 35 words or 165 characters.

To enter a "tab" use "Ctl-Tab". To end a line use "Ctl-Enter".

# **Optional Component Group Descriptions**

The "Optional Groups" dialog (not to be confused with "Program Manager Groups") is used to define components of your application that the installer can optionally choose to install or not. This dialog is optional. If your application does not have any optional components you do not need to complete any part of this dialog. You may define 1, 2, or 3 optional groups. The components themselves are assigned to the respective group on the "Program/File" dialog.

When the "Optional Groups" dialog is presented to the installer only the groups that have been defined will be displayed. If no groups are defined this dialog is not displayed. The installer selects the components he/she chooses to install by selecting the "Yes-No" radio buttons for each group. The total disk space required is displayed on the dialog and is updated as groups are chosen.

The fields and controls on the "Optional Groups" dialog are:

- Optional Group 1
- Optional Group 2
- Optional Group 3

Define the groups in order, beginning with Optional Group 1. Enter into the text box a brief description of the component group. Each of the three description fields is limited to approximately 35 words or 165 characters.

To enter a "tab" use "Ctl-Tab". To end a line use "Ctl-Enter".

#### OK button

Click or Press the "OK" to close the dialog and accept the data as indicated.

#### Cancel button

Click or Press the "Cancel" button to close the dialog without changing any of the data fields.

#### Help button

Click or Press the "Help" button for help with this dialog and the requirements for each of the dialog's data fields.

# File List

Double-clicking the selected program in this list is the same as pressing the "Change file..." button.

The list contains the following items for all programs/files that have been defined:

The file's name.

The Disk ID of the installation disk the file is assigned to.

The Optional Component Group (if any) the file is installed with.

The major directory the file is installed into.

The file's size in bytes (compressed size if compressed).

# **Add File Button**

| Click or r | oress this | button to | add a | new Program | or File to the list. |
|------------|------------|-----------|-------|-------------|----------------------|
|------------|------------|-----------|-------|-------------|----------------------|

# **Change File Button**

Click or press this button to change the selected Program/File.

# **Delete File Button**

| Click or | press  | this | button | to | delete | the | selected | Program/File. |
|----------|--------|------|--------|----|--------|-----|----------|---------------|
| OC.      | P. C55 |      | ~~~~   |    |        |     | JC.CCCG  |               |

# **Installable Programs/Files**

The "Installable Programs/Files" dialog lists all of your application's files and provides access to the "Program/File" dialog where detailed data for each file is supplied.

The fields and controls on the "Installable Programs/Files" dialog are:

### Program/File list

Double-clicking the selected program in this list is the same as pressing the "Change file..." button. The list contains the following items for all programs/files that have been defined: The file's name.

The <u>Disk ID</u> of the installation disk the file is assigned to.

The Optional Component Group (if any) the file is installed with.

The major directory the file is installed into.

The file's size in bytes (compressed size if compressed).

## Program/File description

This field displays the description of the file that is selected in the Program/Files list. It appears below the Program/Files list at the bottom of the dialog.

#### Add file...

Click or press this button to add a new Program or File to the list.

#### Change file...

Click or press this button to change the selected Program/File.

#### Delete file...

Click or press this button to delete the selected Program/File.

#### Close button

Click or Press the "Close" button to close the dialog.

### Help button

Click or Press the "Help" button for help with this dialog and the requirements for each of the dialog's data fields.

## **Program/File Name**

The name and extension of the file or program. Must be a valid DOS file name and must be present. Once a Program/File name has been entered it may not be changed. If you later discover it to be wrong, you must delete the entire Program/File record and re-enter it correctly. Fields other than the Program/File name may be changed at any time. Examples: "MYPROG.EXE", "MYFILE.TXT", "MYPROG.DL\_" (compressed), etc.

## **Description**

This description is displayed to the installer by the Install program as the file is being copied to the installer's computer. This description is limited to a maximum of 75 characters and may contain spaces and special characters. Note that the format is presented as centered, one or two lines as necessary. You may "force" the line-break by entering "Ctrl-Enter" at the desired end of the first line

# Disk ID

Each file/program will be assigned to a specific installation disk. You may do that here if the list is available, or later with the "Distribution Disks" dialog. The Disk ID assignment may be easily changed at any time.

## **Source Disk Subdirectory**

The source disk subdirectory is optional. It is used if you desire to have your installation Program/Files assigned to subdirectories on your distribution disks. The default would be to have all Program/Files in the root directories of the distribution disks, without subdirectories. Entries in this field must conform to standard DOS rules for directory names. Leave blank if not used, otherwise enter a valid path. Do not enter a drive letter or colon. Do not enter either a leading or a trailing "\". Do not include the Program/File name. Examples: "SUBDIR", "FOO\BAR", "EXAMPS"

# **Uncompressed File Size**

Enter the original size of the Program/File in bytes. This field is required and must be a valid number. It is important that the exact size is supplied as it will be needed to assign the Program/Files to the distribution disks and is used during the installation process to indicate the disk space required.

## **Compressed File Size**

If the *Microsoft* COMPRESS.EXE program is being used for file compression enter the compressed size of the Program/File in bytes. It is important that the exact size is supplied as it will be needed to assign the Program/Files to the distribution disks. If compression is not being used leave this field blank. This version of *Install / Easy* only supports file compression using COMPRESS.EXE.

# **Install Requirements**

Check the appropriate radio button. The default is to always install the Program/File. The file may be optionally installed if it is assigned to an "Optional Component Group" and the installer chooses to include that group.

### **Destination Subdirectory**

Check the appropriate radio button for the directory where this Program/File will be installed. The radio buttons supply the following directories:

"Application" The directory where your application is being installed.

"Windows" The installer's WINDOWS directory.
"Win/System" The installer's WINDOWS\SYSTEM directory.

"Other Dir." Specify a complete directory relative to the root of the installation

drive.

A subdirectory of the selected directory may be supplied as the keyboard entry. Entries in this field must conform to standard DOS rules for directory names. Note that the Program/File name is never included as part of the subdirectory. If the subdirectory does not exist the Install program will create it.

Example: If the application directory is "C:\FOO\BAR" and the "Application" directory radio button is checked the entry "SUBDIR" would resolve to "C:\FOO\BAR\SUBDIR". Note that the subdirectory entry is NOT preceded with "\". To do so would resolve the directory to "C:\SUBDIR". You may also supply a complete path by checking the "Other/Not Req." radio button and entering the complete path beginning with a drive letter.

# Program/File

The "Program/File" dialog supplies the required information for each program or file in your application that will be installed on the <u>installer's</u> computer.

The fields and controls on the "Program/File" dialog are:

### Program/File Name

The name and extension of the file or program. Must be a valid DOS file name and must be present. Once a Program/File name has been entered it may not be changed. If you later discover it to be wrong, you must delete the entire Program/File record and re-enter it correctly. Fields other than the Program/File name may be changed at any time. Examples: "MYPROG.EXE", "MYFILE.TXT", "MYPROG.DL " (compressed), etc.

### Description

A description of the file. This description is displayed to the installer by the <u>install</u> program as the file is being copied to the installer's computer. This description is limited to a maximum of 75 characters and may contain spaces and special characters. Note that the format is presented as centered, one or two lines as necessary. You may "force" the line-break by entering "Ctrl-Enter" at the desired end of the first line.

#### Disk ID

Each file/program will be assigned to a specific installation disk. You may do that here if the list is available, or later with the "<u>Distribution Disks</u>" dialog. The <u>Disk ID</u> assignment may be easily changed at any time.

### Source disk subdirectory

The source disk subdirectory is optional. It is used if you desire to have your installation Program/Files assigned to subdirectories on your distribution disks. The default would be to have all Program/Files in the root directories of the distribution disks, without subdirectories. Entries in this field must conform to standard DOS rules for directory names. Leave blank if not used, otherwise enter a valid path. Do not enter a drive letter or colon. Do not enter either a leading or a trailing "\". Do not include the Program/File name. Examples: "SUBDIR", "FOO\BAR", "EXAMPS"

### Uncompressed File Size

Enter the original size of the Program/File in bytes. This field is required and must be a valid number. It is important that the exact size is supplied as it will be needed to assign the Program/Files to the distribution disks, is used during the installation process to indicate the disk space required.

### Compressed File Size

If the *Microsoft* COMPRESS.EXE program is being used for <u>file compression</u> enter the compressed size of the Program/File in bytes. It is important that the exact size is supplied as it will be needed to assign the Program/Files to the distribution disks. If compression is not being used leave this field blank. This version of *Install / Easy* only supports file compression using COMPRESS.EXE.

#### Install Requirements

Check the appropriate radio button. The default is to always install the Program/File. The file may be optionally installed if it is assigned to an "Optional Component Group" and the installer chooses to include that group.

### Destination subdirectory

Check the appropriate radio button for the directory where this Program/File will be installed. The radio buttons supply the following directories:

"Application" The directory where your application is being installed.

"Windows" The <u>installer's</u> WINDOWS directory.

"Win/System" The installer's WINDOWS\SYSTEM directory.

"Other Dir." Specify a complete directory relative to the root of the

installation drive.

A subdirectory of the selected directory may be supplied as the keyboard entry. Entries in this field must conform to standard DOS rules for directory names. Note that the Program/File name is never included as part of the subdirectory. If the subdirectory does not exist the <u>install</u> program will create it.

Example: If the application directory is "C:\FOO\BAR" and the "Application" directory radio button is checked the entry "SUBDIR" would resolve to "C:\FOO\BAR\SUBDIR". Note that the subdirectory entry is NOT preceded with "\". To do so would resolve the directory to "C:\SUBDIR". You may also supply a complete path by checking the "Other/Not Req." radio button and entering the complete path beginning with a drive letter.

#### Destination subdirectory:

| SUBDIR                     |
|----------------------------|
| Application Directory      |
| ○ Windows Directory        |
| ○ Win/System Directory     |
| Other Dir. (Root-relative) |

#### OK button

Click or Press the "OK" to close the dialog and accept the data as indicated.

### Cancel button

Click or Press the "Cancel" button to close the dialog without changing any of the data fields.

#### Help button

Click or Press the "Help" button for help with this dialog and the requirements for each of the dialog's data fields.

## **Distribution Disks**

The "Distribution Disks" dialog is used to assign your application's programs and files to individual disks for distribution. You must have at least one <u>Distribution disk</u>; you may define as many as are required to contain all of your application's files.

You must leave enough room on the first installation disk ("DISK 01") for the INSTALL.EXE program and the INSTALL.INF installation control file. Approximately 60K bytes are required, depending upon the size of the INSTALL.INF file.

The fields and controls on the "Distribution Disks" dialog are:

#### Disk Label for Disk ID:

This field displays the Disk Label for the selected installation Disk ID.

#### Disk ID:

The Disk ID list lists all of the Installation disks. Choose the disk you wish to assign programs and files to by selecting it (highlight it). Double-clicking will execute the "<u>Distribution Disk</u>" dialog for the selected Disk ID.

#### • Add a Disk ID...

Click or press this button to add a new Distribution Disk to the list.

### **♦** Change a Disk ID...

Click or press this button to change the Distribution Disk Label for the selected Disk ID.

#### **♦** Delete Disk ID...

Click or press this button to delete the selected Disk ID. You may not delete the last remaining Disk ID. There must always be at least one defined. If there are programs or files assigned to a deleted Disk ID they will be returned to the "<u>Unassigned Programs/Files</u>" list.

#### Programs/Files:

The "Programs/Files" list lists all programs and files assigned to the selected Installation Disk ID. Double-clicking an item in the list will execute the "Program/File" dialog where you may make changes to the item's description and other characteristics. You may choose multiple items in this list by holding the "Ctrl" key while clicking the desired items.

#### On this disk:

Indicates the number of and total size of all programs/files assigned to the selected Disk ID. The size indicated is the compressed size if the item(s) are compressed. By inspecting this total you can determine how much room remains on the selected Disk ID for additional programs/files.

#### Selected:

Indicates the number of and total size of all programs/files on the selected Disk ID that are selected (highlighted). Pressing the "Drop >" button will remove the selected item(s) and return them to the "Unassigned Programs/Files" list.

#### Unassigned Programs/Files:

The "<u>Unassigned</u>" list contains all of your application's defined programs/files that have not been assigned to a distribution disk. For each item the program/file name is indicated, whether or not the installation of this item is optional, and the size of the item (compressed size if the item is compressed). Double-clicking an item in the list will execute the

"<u>Program/File</u>" dialog where you may make changes to the item's description and other characteristics. You may choose multiple items in this list by holding the "Ctrl" key while clicking the desired items.

### Unassigned:

Indicates the number of and total size of all programs/files that remain unassigned to any installation Disk ID. The size indicated is the compressed size if the item(s) are compressed. By inspecting this total you can determine approximately how many installation disks will be required to contain the remaining items.

#### Selected:

Indicates the number of and total size of all programs/files on the "<u>Unassigned</u>" list that are selected (highlighted). Pressing the "< Add" button will move the selected item(s) to the "<u>Programs/Files</u>" list of the selected Disk ID.

### **♦** < Add & Drop >

Click or press these buttons to move selected items between the "<u>Unassigned Programs/Files</u>" and "<u>Programs/Files</u>" lists.

#### Close button

Click or Press the "Close" button to close the dialog.

#### Help button

Click or Press the "Help" button for help with this dialog and the requirements for each of the dialog's data fields.

# < Add & Drop > Buttons

Click or press these buttons to move selected items between the "Unassigned Programs/Files" and "Programs/Files" lists.

## **Unassigned Programs/Files**

The "Unassigned" list contains all of your application's defined programs/files that have not been assigned to a distribution disk. For each item the program/file name is indicated, whether or not the installation of this item is optional, and the size of the item (compressed size if the item is compressed). Double-clicking an item in the list will execute the "Installable Program/File" dialog where you may make changes to the item's description and other characteristics. You may choose multiple items in this list by holding the "Ctrl" key while clicking the desired items.

## **Programs/Files**

The "Programs/Files" list lists all programs and files assigned to the selected Installation Disk ID. Double-clicking an item in the list will execute the "Installable Program/File" dialog where you may make changes to the item's description and other characteristics. You may choose multiple items in this list by holding the "Ctrl" key while clicking the desired items.

# Delete Disk ID...

Click or press this button to delete the selected Disk ID. You may not delete the last remaining Disk ID. There must always be at least one defined. If there are programs or files assigned to a deleted Disk ID they will be returned to the "Unassigned Programs/Files" list.

# Change Disk Id...

Click or press this button to change the Distribution Disk Label for the selected Disk ID.

# Add a Disk ID...

Click or press this button to add a new Distribution Disk to the list.

# Disk ID List

The Disk ID list lists all of the Installation disks. Choose the disk you wish to assign programs and files to by selecting it (highlight it). Double-clicking is the same as pressing the "Change Disk ID.." button

## **Distribution Disk**

The "Distribution Disk" dialog is used to define each disk necessary to contain your application's programs and files for distribution. You must define at least one disk; you may define as many as are necessary. Each disk defined must have a unique disk identifier ("Disk ID"). Install / Easy assumes "DISK 01" as the default identifier for the first disk. If you prefer some other ID, add a Disk with your own ID and then delete DISK 01. You may not change a Disk ID; you may only add and delete. Note that if you delete a disk that has had programs/files assigned to it they will have to be re-assigned to some other disk. The installer never sees the Disk ID. They will be prompted to change installation disks at the appropriate time using the "Disk Label" field. Install / Easy assumes "Installation Disk No. 1" as the label for DISK 01. You may change this description to anything you like, but remember that it should be meaningful to the installer.

The Distribution Disk dialog contains the following fields and controls:

#### Disk ID

The Disk ID is limited to 10 characters and may contain spaces and special symbols.

#### Disk Label

The Disk Label is limited to 66 characters and may contain spaces and special symbols. Note that it may be one or two lines and will be centered. It is displayed to the installer exactly as entered here.

#### OK button

Click or Press the "OK" to close the dialog and accept the data as indicated.

#### Cancel button

Click or Press the "Cancel" button to close the dialog without changing any of the data fields.

#### Help button

Click or Press the "Help" button for help with this dialog and the requirements for each of the dialog's data fields.

## Disk Label

The installer is prompted to change installation disks at the appropriate time using the "Disk Label" field. This description may be anything you like, but remember that it should be meaningful to the installer.

The Disk Label is limited to 66 characters and may contain spaces and special symbols. Note that it may be one or two lines and will be centered. It is displayed to the installer exactly as entered here.

# Disk ID

Each disk defined must have a unique disk identifier ("Disk ID"). Install / Easy assumes "DISK 01" as the default identifier for the first disk. If you prefer some other ID, add a Disk with your own ID and then delete DISK 01. You may not change a Disk ID; you may only add and delete. The Disk ID is limited to 10 characters and may contain spaces and special symbols.

# **Program Manager Groups List**

The list contains the Group Name of all PM Groups that have been defined. Double-clicking the selected Group Name in this list is the same as pressing the "Change a PM Group..." button.

# Add a PM Group...

Click or press this button to add a new Program Manager Group to the list.

# Change a PM Group...

Click or press this button to change the selected Program Manager Group.

# **Delete PM Group...**

Click or press this button to delete the selected Program Manager Group. When you delete a Program Manager Group item any Program Manager Program Items you may have entered for this Group are also deleted.

# **Program Items List**

The list contains the Program Item Names of all Program Manager Program Items that have been defined for the Program manager Group Name that is selected in the Program Manager Group list.

Double-clicking the selected PM Program Item in this list is the same as pressing the "Change program..." button.

# Add Program...

Click or press this button to add a new Program Manager Program Item to the list.

# Change Program...

Click or press this button to change the selected Program Manager Program Item.

# Delete Program...

Click or press this button to delete the selected Program Manager Program Item.

# **Program Manager Groups**

The Program Manager Groups dialog lists all of the *Windows* Program Manager Groups that the <u>install</u> program will create. (If you name a group that already exists on your <u>installer's</u> computer the install program adds the program icons to it and leaves the original items in place). This dialog also provides access to the "<u>Program Manager Group Data</u>" dialog where you enter information for each Program Manager Group, and the "<u>Program Manager Program Item</u>" dialog where you enter information for each program or file icon you wish added to the Group.

Do not confuse Program Manager Groups with "<u>Optional Group Descriptions</u>", which is where you describe components of your application that the installer may choose to install or not install.

Do not confuse Program Manager Program Items with "<u>Installable Files</u>". Files may be installed without being included in a PM Group; and items can be added to a PM Group without necessarily having been installed as part of your application. You can include in a Group any item that may already exist on your <u>installer's</u> machine. A common example would be to install a "Read-me" .TXT file as part of your application and then create an Icon for *Windows* Notepad to display it.

You may create no Groups or as many as you require. You may wish to allow the installer to change the first <u>Group's name</u>. This feature is only available if you answer "Yes" to the "Allow installer to rename..." option on the "<u>General Setup</u>" dialog, and if used will also allow the installer to choose to not install the group(s) at all. The change-name feature is the only case in which the installer has any control in Program Manager Group Installation other than through the "<u>Optional Components</u>" feature. They can, of course, modify or delete any PM Groups after the installation is complete.

The fields and controls on the "Program Manager Groups" dialog are:

## Program Manager Group list

The list contains the Group Name of all PM Groups that have been defined. Double-clicking the selected Group Name in this list is the same as pressing the "Change a PM Group..." button.

#### **◆** Add PM Group...

Click or press this button to add a new Program Manager Group to the list.

### Change PM Group...

Click or press this button to change the selected Program Manager Group.

# **◆** Delete PM Group...

Click or press this button to delete the selected Program Manager Group. When you delete a Program Manager Group item any Program Manager Program Items you may have entered for this Group are also deleted.

### Program Items list

The list contains the Program Item Names of all Program Manager Program Items that have been defined for the Program manager Group Name that is selected in the Program Manager Group list.

Double-clicking the selected PM Program Item in this list is the same as pressing the "Change program..." button.

## • Add Program...

Click or press this button to add a new Program Manager Program Item to the list.

# • Change Program...

Click or press this button to change the selected Program Manager Program Item.

# • Delete Program...

Click or press this button to delete the selected Program Manager Program Item.

## Close button

Click or Press the "Close" button to close the dialog.

## Help button

Click or Press the "Help" button for help with this dialog and the requirements for each of the dialog's data fields.

# **Program Manager Group Name**

The Group Name appears under the Group Icon in the Program Manager window. This name is required, must be unique, and may not be blank. A maximum of 30 characters including spaces may be used.

## **Group File Name**

The Group File Name may be used to specify the name and path of the .GRP file that Program Manger assigns to this group when it is created. Unless you have some specific reason for doing so, it is **STRONGLY** recommended that you leave this field blank and accept the Program Manager default name and path that will be assigned during the installation. If you must use this field enter a complete path beginning with the root directory. Example: "C:\WINDOWS\MYGROUP.GRP".

## **Group Creation Requirements**

Check the "Always created" button if this PM Group should always be created. This is the default and must be selected if you are not using the "Optional Components" feature. Check the "Create with Option #1, #2, or #3" button respectively to create this PM Group only when you are using the "Optional Components" feature. The Group will be installed only if the installer has chosen to install this optional component of your application. A typical use of this feature may be to allow the installer to choose whether or not to install a program in the *Windows* Start-up Group.

# **Show Group**

Choose how you wish the Program Manager Group to be displayed to the installer as the install program adds the Program Manager Program Items to it: Normal - The PM Group is shown in it's normal size.

Minimized - The PM Group is shown as an icon. Maximized - The PM Group is shown full-screen.

# **Enter Program Manager Group Data**

The "Program Manager Group Data" dialog supplies the required information for each Program Manager Group that you wish the <u>install</u> program to create or modify on your <u>installer's</u> computer.

The fields and controls on the "Program Manager Group Data" dialog are:

# Program Manager Group Name

The Group Name appears under the Group Icon in the Program Manager window. This name is required, must be unique, and may not be blank. A maximum of 30 characters including spaces may be used.

### Group File Name

The Group File Name may be used to specify the name and path of the .GRP file that Program Manger assigns to this group when it is created. Unless you have some specific reason for doing so, it is **STRONGLY** recommended that you leave this field blank and accept the Program Manager default name and path that will be assigned during the installation. If you must use this field enter a complete path beginning with the root directory. Example: "C:\WINDOWS\MYGROUP.GRP".

# Group Creation Requirement radio buttons

Check the "Always created" button if this PM Group should always be created. This is the default and must be selected if you are not using the "Optional Components" feature. Check the "Create with Option #1, #2, or #3" button respectively to create this PM Group only when you are using the "Optional Components" feature. The Group will be installed only if the installer has chosen to install this optional component of your application. A typical use of this feature may be to allow the installer to choose whether or not to install a program in the *Windows* Start-up Group.

#### Show Group radio buttons

Choose how you wish the Program Manager Group to be displayed to the installer as the install program adds the Program Manager Program Items to it:

Normal - The PM Group is shown in it's normal size.

Minimized - The PM Group is shown as an icon.

Maximized - The PM Group is shown full-screen.

#### OK button

Click or Press the "OK" to close the dialog and accept the data as indicated.

### Cancel button

Click or Press the "Cancel" button to close the dialog without changing any of the data fields.

#### Help button

Click or Press the "Help" button for help with this dialog and the requirements for each of the dialog's data fields.

# **PM Group Name**

The Group Name appears under the Group Icon in the Program Manager window. This name is required, must be unique, and may not be blank. A maximum of 30 characters including spaces may be used.

# **Program Manager Program Item Name**

The Program Manager Program Item Name appears under the Program Icon in the Program Manager Group window. This name is required, must be unique, and may not be blank. A maximum of 40 characters including spaces may be used.

## **Command Line**

This field is required. Enter the program name to be executed. If the program is to be installed in the application directory, the windows directory or the windows system directory do not include a path and check the appropriate radio button. If no path is required check "Other/Not Req." You may also specify the complete path if necessary, or you may specify a subdirectory of one of the three standard directories (application, windows, windows/system).

# **Command Line Parameter**

The Command Line Parameter field is optional. Enter any commandline parameters, switches, etc. as required by the program to be run. You may include a path for the **first** parameter by checking the appropriate radio button.

## **Start-up Directory**

The Start-up directory is optional. If not specified *Windows* will set the start-up directory to the directory the executing program is in. You may supply a Start-up directory by checking the "Other/Not Req." radio button and entering the complete path beginning with a drive letter. You may also specify one of the "standard" directories with the appropriate radio button. You may specify a subdirectory of the indicated directory as part of the directory entry. For example if the application directory is "C:\FOO\BAR" and the "Application" directory radio button is checked the entry "SUBDIR" would resolve to "C:\FOO\BAR\SUBDIR". Note that the subdirectory entry is NOT preceded with "\". To do so would resolve the directory to "C:\SUBDIR".

# **Create Program Manager Program Item**

The default is to always install this item as an icon in the Program Manager Group. If this item is installed as part of an "Optional Component" group check the appropriate radio button to install the item only when the installer has chosen to install that component.

## **Icon Resource File**

To use the program's default icon leave this entire group blank. If the program has no icon, or you wish to specify a specific icon, enter the name of the file containing the icon here. Be sure to check the appropriate radio button to describe the location of the file that contains the icon.

## Icon Index

If your program contains multiple icons, this is the index position of the desired icon beginning with zero. Zero is the default (for the first icon in the file). You will typically use this field if you specify an icon that is located in another file; for example if you use an icon in Program Manager or in MORICONS.DLL. For an example of a program item that uses the "Mailbox" icon from Program Manager press the "Help" button.

## **Icon Position in Group**

You may position the icon at a specific location within the PM Group by specifying the X and Y coordinates of the upper left-hand corner of the icon relative to the upper left-hand corner of the Group window. The dimensions are in pixels. A typical icon is 32 pixels wide and high. Leaving the "Icon Position" fields set to zero will cause the icon to be positioned within the PM Group at the next available location, which is the default.

# **Shortcut Key**

You may assign a Program Manager "Hot-Key" to the program by checking a combination of Ctrl, Alt, and Shift and specifying the Key character. When Program Manager is running the user can access the application by pressing the "Hot-Key" combination defined here. Leave all four fields blank if you do not use this feature. See your *Windows* Program Manager documentation for more information.

# **Run Minimized**

Check this box if you wish the program to be started as an Icon. Leave blank to start the program normally.

# **Program Manager Program Item**

This dialog defines all of the data required for each program or file icon that will be installed in a Program Manager Group. This information is separate and distinct from the "<a href="Installable-File" data">Installable File</a>" data.

The fields and controls on the "Program Manager Program Item" dialog are:

### Program Manager Program Item Name

The Program Manager Program Item Name appears under the Program Icon in the Program Manager Group window. This name is required, must be unique, and may not be blank. A maximum of 40 characters including spaces may be used.

#### Command Line

This field is required. Enter the program name to be executed. If the program is to be installed in the application directory, the windows directory or the windows system directory do not include a path and check the <u>appropriate radio button</u>. If no path is required check "Other/Not Req." You may also specify the complete path if necessary, or you may specify a subdirectory of one of the three standard directories (application, windows, windows/system).

#### **Command Line Parameter**

The Command Line Parameter field is optional. Enter any commandline parameters, switches, etc. as required by the program to be run. You may include a path for the **first** parameter by checking the <u>appropriate radio button</u>.

### Start-up Directory

The Start-up directory is optional. If not specified *Windows* will set the start-up directory to the directory the executing program is in. You may supply a Start-up directory by checking the "Other/Not Req." <u>radio button</u> and entering the complete path beginning with a drive letter. You may also specify one of the "standard" directories with the appropriate radio button. You may specify a subdirectory of the indicated directory as part of the directory entry. For example if the application directory is "C:\FOO\BAR" and the "Application" directory radio button is checked the entry "SUBDIR" would resolve to "C:\FOO\BAR\SUBDIR". Note that the subdirectory entry is NOT preceded with "\". To do so would resolve the directory to "C:\SUBDIR".

### Create Program Manager Program Item radio buttons

The default is to always install this item as an icon in the Program Manager Group. If this item is installed as part of an "<u>Optional Component</u>" group check the appropriate radio button to install the item only when the installer has chosen to install that component.

### Icon Resource File

To use the program's default icon leave this entire group blank. If the program has no icon, or you wish to specify a specific icon, enter the name of the file containing the icon here. Be sure to check the <u>appropriate radio button</u> to describe the location of the file that contains the icon.

#### Icon Index Number

If your program contains multiple icons, this is the index position of the desired icon beginning with zero. Zero is the default (for the first icon in the file). You will typically use this field if you specify an icon that is located in another file; for example if you use an icon in Program Manager or in MORICONS.DLL. See an example below of a program item that uses the "Mailbox" icon from Program Manager.

#### **♦** Icon Position in Group

You may position the icon at a specific location within the PM Group by specifying the X and Y coordinates of the upper left-hand corner of the icon relative to the upper left-hand corner of the Group window. The dimensions are in pixels. A typical icon is 32 pixels wide and high. Leaving the "Icon Position" fields set to zero will cause the icon to be positioned within the PM Group at the next available location, which is the default.

| <u>I</u> con Resource file:                    | (Optional)                      |
|------------------------------------------------|---------------------------------|
| PROGMAN.EXE                                    |                                 |
| Directory: O Application (if required) Windows | ○ Win/System<br>○ Other/Not Req |
| Icon index Icon                                | n Position in Group             |
| number: 5 X=                                   | 0 Y= 0                          |

### Shortcut Key

You may assign a Program Manager "Hot-Key" to the program by checking a combination of Ctrl, Alt, and Shift and specifying the Key character. When Program Manager is running the <u>installer</u> can access the application by pressing the "Hot-Key" combination defined here. Leave all four fields blank if you do not use this feature. See your *Windows* Program Manager documentation for more information.

#### Run Minimized

Check this box if you wish the program to be started as an Icon. Leave blank to start the program normally.

#### OK button

Click or Press the "OK" to close the dialog and accept the data as indicated.

#### Cancel button

Click or Press the "Cancel" button to close the dialog without changing any of the data fields.

#### Help button

Click or Press the "Help" button for help with this dialog and the requirements for each of the dialog's data fields.

# INI File list

The information for each parameter displayed includes the INI file name, the Section within the INI file (enclosed in "[ ]"), and the Keyword followed by the parameter data. For more information on the format of INI parameters see your *Windows* API documentation. Double-clicking the selected INI parameter in this list is the same as pressing the "Change INI..." button.

# Add INI...

Click or press this button to add a new INI parameter to the list.

# Change INI...

Click or press this button to change the selected INI parameter.

# Delete INI...

Click or press this button to delete the selected INI parameter.

# **INI File Parameters**

The "INI File Parameters" dialog lists all *Windows* INI file entries that your application may need to change or add. *Install / Easy* can add entries to any of the *Windows* INI files. You may also create and enter the defaults for your own application's INI file if it requires one. This dialog also provides access to the "<u>INI File Parameter</u>" dialog where you will enter the data required for each parameter.

Changes made to *Windows*' (or any other) existing INI files will replace any previous entry with the same Section/Keyword. Your entry does not "Add-on" to a list if one exists. For example if you enter a "RUN=FOOBAR" INI parameter to WIN.INI only FOOBAR will be run, replacing any other entries on the "RUN=" parameter that may have previously existed. Use caution with changes to files other than your application's own private .INI.

The fields and controls on the "INI File Parameters" dialog are:

### • INI Parameter list

The information for each parameter displayed includes the INI file name, the Section within the INI file (enclosed in "[ ]"), and the Keyword followed by the parameter data. For more information on the format of INI parameters see your *Windows* API documentation. Double-clicking the selected INI parameter in this list is the same as pressing the "Change INI..." button.

#### Add INI...

Click or press this button to add a new INI parameter to the list.

### Change INI...

Click or press this button to change the selected INI parameter.

#### • Delete INI...

Click or press this button to delete the selected INI parameter.

# Close button

Click or Press the "Close" button to close the dialog.

#### Help button

Click or Press the "Help" button for help with this dialog and the requirements for each of the dialog's data fields.

## **INI File Name**

Enter the name of the INI file to be created/modified. This must be a valid DOS file name with the extension .INI. Example: "MYPROG.INI". The default location for INI files is the windows directory, but you may check the appropriate radio button to indicate a different directory. Private INI files should normally be installed in the application's directory, but this is not a requirement.

# Section

Enter the Section name the parameter will be listed under. Do not enter the "[ ]" characters associated with Section names. This field is limited to 36 characters, may contain spaces, but may not be blank.

# Keyword

Enter the Keyword used for this parameter. Do not enter the "=" character associated with Keywords. This field is limited to 36 characters, may contain spaces, but may not be blank.

## Data

Enter the data for this INI parameter. You may include a directory as the **initial** part of the parameter by checking the appropriate radio button. This field is limited to 128 characters, may contain spaces, and may be blank.

# **INI File Parameter Entry**

The "INI File Parameter" dialog supplies the required information for each INI parameter that you wish the <u>install</u> program to install on your <u>installer's</u> computer. All of the fields on this dialog are required except for the Data field.

The fields and controls on the "INI File Parameter" dialog are:

#### • File Name

Enter the name of the INI file to be created/modified. This must be a valid DOS file name with the extension .INI. Example: "MYPROG.INI". The default location for INI files is the windows directory, but you may check the <u>appropriate radio button</u> to indicate a different directory. Private INI files should normally be installed in the application's directory, but this is not a requirement.

#### Section

Enter the Section name the parameter will be listed under. Do not enter the "[ ]" characters associated with Section names. This field is limited to 36 characters, may contain spaces, but may not be blank.

### Keyword

Enter the Keyword used for this parameter. Do not enter the "=" character associated with Keywords. This field is limited to 36 characters, may contain spaces, but may not be blank.

#### Data

Enter the data for this INI parameter. You may include a directory as the **initial** part of the parameter by checking the <u>appropriate radio button</u>. This field is limited to 128 characters, may contain spaces, and may be blank.

#### OK button

Click or Press the "OK" to close the dialog and accept the data as indicated.

### Cancel button

Click or Press the "Cancel" button to close the dialog without changing any of the data fields.

#### Help button

Click or Press the "Help" button for help with this dialog and the requirements for each of the dialog's data fields.

# **Windows Start-up Group**

Windows 3.1 may contain a Program Manager Group that contains programs to be executed when Windows starts. This Group is commonly named "StartUp", but may be different.

# **About Install / Easy**

•

Install / Easy was written in Borland Pascal by: Kurt P. Herzog 1440 N.E. Tenth Street Grants Pass, Oregon 97526 USA

You can reach the author by E-Mail on CompuServe at 72122,2023 From the Internet send Mail to 72122.2023@compuserve.com

<u>Click here for information</u> on how to register *Install / Easy* with the author.

Release History:

June 1, 1994 Rel. 1.1 (Initial public release)

# **How to Register Install / Easy**

•

Install / Easy is Shareware. Shareware is **not** "free" software! If you find this program useful please register with the author by paying the regular registration fee for this program of \$19.95 (US). If this program is not worth \$19.95 to you, don't use it!

When you register (pay for) *Install / Easy* you will receive a license number, that when installed, will remove the shareware reminder screens from both the Editor and the Installer programs. You may then use the system to distribute your programs. There are no runtime, distribution, quantity or other fees other than the one-time registration fee.

Registered users also will receive notification of the next release of Install / Easy.

The author is depending on your voluntary registration to keep up his morale and encourage him to produce bigger and better Shareware programs (He also has 3 college-age children and a wife to support).

Please pass along copies of *Install / Easy* to your friends and favorite bulletin boards. Be sure to include all of the original distribution package, as supplied on the original installation disk.

Click here to register NOW!

Click here for Warranty & Disclaimer information

Click here for Copyright information.

# **Registration Form**

Print this form on your printer by selecting "Print Topic" from the Help "File" Menu.

| Install / Easy Registration Fo<br>06/01/94                                                           | orm                                   | Version 1.1   |
|----------------------------------------------------------------------------------------------------|---------------------------------------|---------------|
| Mail this form (with your check                                                                      | or money order in US funds) to:       |               |
| Kurt P. Herzog<br>1440 N.E. Tenth Street<br>Grants Pass, OR 97526 USA                                |                                       | Today's Date: |
| Your Name:                                                                                           |                                       |               |
| Address:                                                                                             |                                       |               |
| City:                                                                                                |                                       |               |
| State:                                                                                               | Zipcode:                              |               |
| Register <i>Install / Easy</i> for each r                                                            | machine on which the program is use   | ed.           |
| Enclose \$19.95 (Check or Mone<br>for each copy of <i>Install / Easy</i> b                           |                                       |               |
| Number of copies x                                                                                   | \$19.95 = \$                          |               |
| (Optional) Enclose an addition for a return copy of the latest work of Install / Easy: ( ) 3.5" disk | version                               |               |
|                                                                                                    | Total enclosed (US Funds)             | \$            |
| (The remainder of this is option                                                                     | al, but the author would like to know | ı)            |
| Where did you get your copy of                                                                       | Install / Easy?                       |               |
|                                                                                                    |                                       |               |
| Comments? Criticism? Accolac                                                                         | des?                                  |               |
|                                                                                                    |                                       |               |

THANKS FOR YOUR SUPPORT!

# Registering Install / Easy

When you register with the author you will receive a receipt with your name and registration number. You must enter your name and registration number exactly as shown on the receipt. The spacing, capitalization, and any special characters must be entered **exactly** as shown.

**Thank You** for your support of shareware and *Install / Easy*.

# **Deinstalling Install / Easy**

HOW TO REMOVE Install / Easy FROM YOUR SYSTEM

-

Sorry you feel you don't need this program. Here is what you do to get rid of it:

The files originally installed on your hard disk were:

INSTEASY.EXE
INSTEASY.HLP
INSTHELP.DLL
INSTEASY.INI
INSTALL.EXE
INSTDUMP.ICO
INSTALL.INF
INSTDUMP.TXT
CTL3D.DLL

These nine files should be together in the directory in which they were installed. The default installation directory is "C:\INSTEASY", but any directory could have been used. If you are unsure where they are located choose "Search.." from the File Manager "File" menu and enter "INSTEASY.\*" as the file name to search for. Choose the root directory of the installation drive (most commonly "C:\") and choose to search all subdirectories. When you locate the files simply delete them.

If you installed *Install / Easy* in it's own directory, that is, by itself, you need only select that directory in File Manager and click "Delete".

If the *Install / Easy* icons created during the installation are still in their own group (and you have added nothing else to the group) just select the group in Program Manager, and from the Program Manager File Menu choose "Delete".

If you have moved the icons to other groups you will have to track them all down and delete them individually from those groups.

Please pass your unregistered installation disk along to someone else... maybe they can use the program (and the author can use the registration fees!)

The author would like to hear from you about your experience with this program. Where do you feel it is inadequate? Why doesn't it do the job for you? What would make it better?

<u>Click here</u> for information on how to contact the author.

Thanks for trying *Install / Easy...* 

# **Warranty & Disclaimer**

### License Agreement:

\_\_\_\_\_\_

This software is provided on a trial basis for a 60 (sixty) day period. This is intended to allow 30 days to decide on the purchase of this software, and 30 days to <u>purchase a copy</u>. After 60 days, should you decide not to purchase this software, you must <u>remove</u> all copies from your system. By using this software you are agreeing to these terms.

#### Warranty:

-----

This software is sold on an as-is basis. The author (Kurt P. Herzog) specifically disclaims all warranties, expressed or implied. In no event shall the author be liable for any loss of profit or any other damage including but not limited to special, incidental, consequential or other damages including damages to a third party. By using this software you are agreeing to these terms. If these terms are not agreeable, do not use this software.

### **Copyrights & Other Legal Stuff**

•

Install / Easy is Copyright © 1994 (All Rights Reserved) by: Kurt P. Herzog

1440 N.E. Tenth Street

Grants Pass, Oregon 97526 USA

You can reach the author by E-Mail on CompuServe at 72122,2023 From the Internet send Mail to 72122.2023@compuserve.com

WINDOWS and MS-DOS are trademarks of the Microsoft Corporation, copyright 1990-1993.

Borland Pascal, Turbo Pascal and Turbo Pascal for Windows are trademarks of Borland International, copyright 1983, 1990-1993.

PKWARE, PKZIP, PKUNZIP and PKSFX are registered trademarks of PKWARE, Inc.

#### U.S. Government Restricted Rights:

-----

Use, duplication or disclosure by the Government is subject to restrictions set fourth in subparagraph (a) through (d) of the Commercial Computer Restricted Rights clause at FAR 52.227-19 when applicable, or subparagraph (c) (1) (ii) of the Rights in Technical Data and Computer Software clause at DFARS 252.227-1013, and in similar clauses in the NASA FAR Supplement.

## File|New

A new file is created. If there is an unsaved file in the editor you will be reminded to save it before proceeding.

### File|Open

Opens an existing file. If there is an unsaved file in the editor you will be reminded to save it before proceeding.

#### File|Save

Saves a previously opened or saved file to disk using the original file name. The file remains in the editor and may continue to be modified. If the file is new and not previously saved this option is not available and will be "greyed" on the menu.

#### File|SaveAs

Saves a previously opened or new file to disk using a new name. You will be prompted for a new name and directory. The file remains in the editor and may continue to be modified. When a previously saved file is "Saved as" (with a new name) the original file on disk remains unchanged.

### File|Exit

This command terminates the program. If there is an unsaved file in the editor you will be reminded to save it before proceeding.

#### File|(Pick-list)

The last 5 files selected from the File|Open menu are listed in order, with the most recently used at the top of the list (#1). Choosing a file and pressing "Enter" or double-clicking will load the file into the Install / Easy editor.

### Data|General setup data...

The *General Setup* dialog is used to define basic information about the application.

#### Data|Read-me text for initial welcome...

The Welcome "Readme" dialog is used to enter the initial greeting that is displayed when the installation process is initiated

### Data|Optional installation...

The *Optional Group Descriptions* dialog defines 0, 1, 2 or 3 sets of programs or files to be installed at the user's choice.

#### Data|Programs/Files...

The Installable Programs/Files dialog lists the application's programs and files and provides access to the Program/File dialog. The latter is used to define each program and file to be installed as part of the application.

#### Data|Distribution disks...

The *Distribution Disks* dialog lists the application's distribution disks and installable files. Files may be assigned to individual disks. This dialog also provides access to the *Distribution Disk* dialog which is used to provide information about each of the distribution disks in the application. The *Program/File* dialog is also available which is used to define each program and file that is part of the application.

#### **Data**|Program Manager groups...

The Program Manager Groups dialog lists all Program Manager groups that will be created or added to by the application. Access is provided to the PM Group Description dialog which is used to describe each required group, and the Program Manager Program Item dialog which is used to describe each program item to be included in the group.

#### Data|Setup .INI files...

The *INI File Parameters* dialog lists all entries to be made to any required Windows or application initialization (INI) files. Access is provided to the *INI File Parameter Entry* dialog which is used to specify the individual INI entries.

### Data|Close

This command terminates the program. If there is an unsaved file in the editor you will be reminded to save it before proceeding.

#### Preferences | Make backup files

• Install / Easy will make a backup copy of the current .INF file before writing the changed version to disk. The backup file has it's extension changed to .BAK. If unchecked no backup is made.

#### Preferences|Use 3-D dialogs

◆ All dialogs are displayed in the Microsoft Ctl3d format. If unchecked dialogs are displayed in the normal format. Note: You must have the Microsoft DLL Ctl3d or Ctl3dV2 installed for this option to be available.

#### **Preferences**|Mouse jumps

◆ The mouse pointer will automatically move ("Jump") to the default pushbutton in each dialog. If unchecked the mouse pointer does not "Jump".

#### **Preferences**|Warning beeps

• Install / Easy accompanies warning dialogs & messages with the appropriate system sound. If unchecked only catastrophic errors are accompanied with the appropriate system sound.

### "Help" Button

Click or Press the "Help" button for help with this dialog and the requirements for each of the dialog's data fields.

#### "Cancel" Button

Click or Press the "Cancel" button to close the dialog without changing any of the data fields.

#### "OK" Button

Click or Press the "OK" to close the dialog and accept the data as indicated.

#### "Close" Button

Click or Press the "Close" button to close the dialog.

### Control|Size

Use the keyboard to change the size of the window.

### Control|Move

Use the keyboard to move the window to another position.

# Control|Minimize

Reduce the window to an icon.

# Control|Maximize

Enlarge the window to it's maximum size.

### Control|Next

Switch between open document windows and icons.

### Control|Close

Close the window or dialog box. (From an application window this command will close the application).

### Control|Restore

Restore the window to it's former size.

#### Control|Switch to...

Open Task List, which enables you to switch between running applications and rearrange windows and icons on your desktop

# Edit|Cut

Deletes the selected (highlighted) information from the document or file and places it onto the clipboard.

### Edit|Copy

Copies the selected (highlighted) information from the document or file onto the clipboard. The original remains unchanged.

### Edit|Paste

Copies the information currently on the clipboard into the file or document at the insertion point.

### **Edit|Delete**

Deletes the selected (highlighted) information from the document or file.

## Edit|Undo

Reverses the previous editing operation.

### Help|Contents

Displays the Table of Contents of the application's "Help" file. From that list you may select a topic of interest.

### Help|Search for Help on...

Displays a dialog from which you may select a "Help" topic of interest, based on a keyword search.

### Help|How to Use Help

Presents a tutorial on how to use the Windows Help system.

### Help|About...

Displays some information about the Application, it's author, and your system.